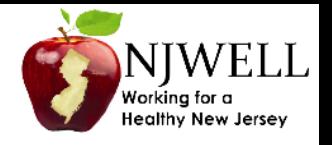

**Contact Us** 

# **How to register for My.QuestForHealth.com to access the Physician Results Form**

- Go to My.Questforhealth.com
- If you are a first time user, click "Register Now" where the arrow is indicating in the image below.
- Or, if you are a returning user, log in with the username and password you established previously.
- Contact Quest Diagnostics at 855-623-9355 if you need assistance.

**Health & Wellness** 

**1**

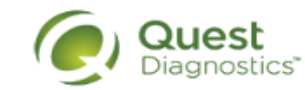

# It's Good to Know

When it comes to your health and wellness, it's good to know your most important health measures, risks and where to focus, so you can live healthier. That is where Quest Diagnostics Health & Wellness can help. We provide you with insights that can help you improve your health, so begin your quest for better health today.

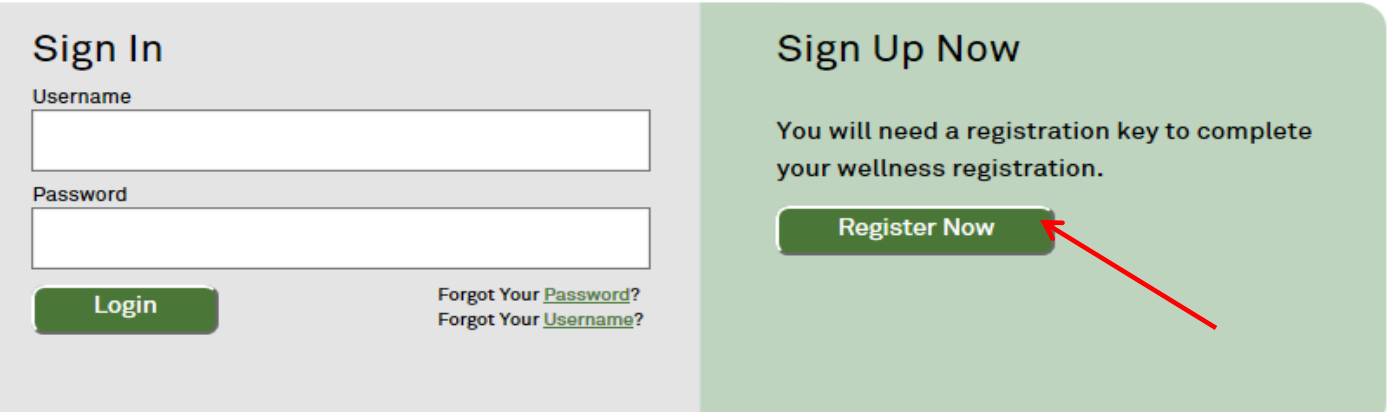

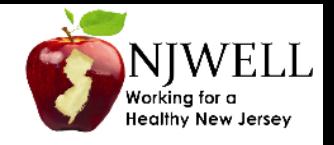

- **2** Enter registration key *"NJWELL"* and click continue.
	- Contact Quest Diagnostics at 855-623-9355 if you need assistance.

# It's Good to Know

When it comes to your health and wellness, it's good to know your most important health measures, risks and where to focus, so you can live healthier. That is where Quest Diagnostics Health & Wellness can help. We provide you with insights that can help you improve your health, so begin your quest for better health today.

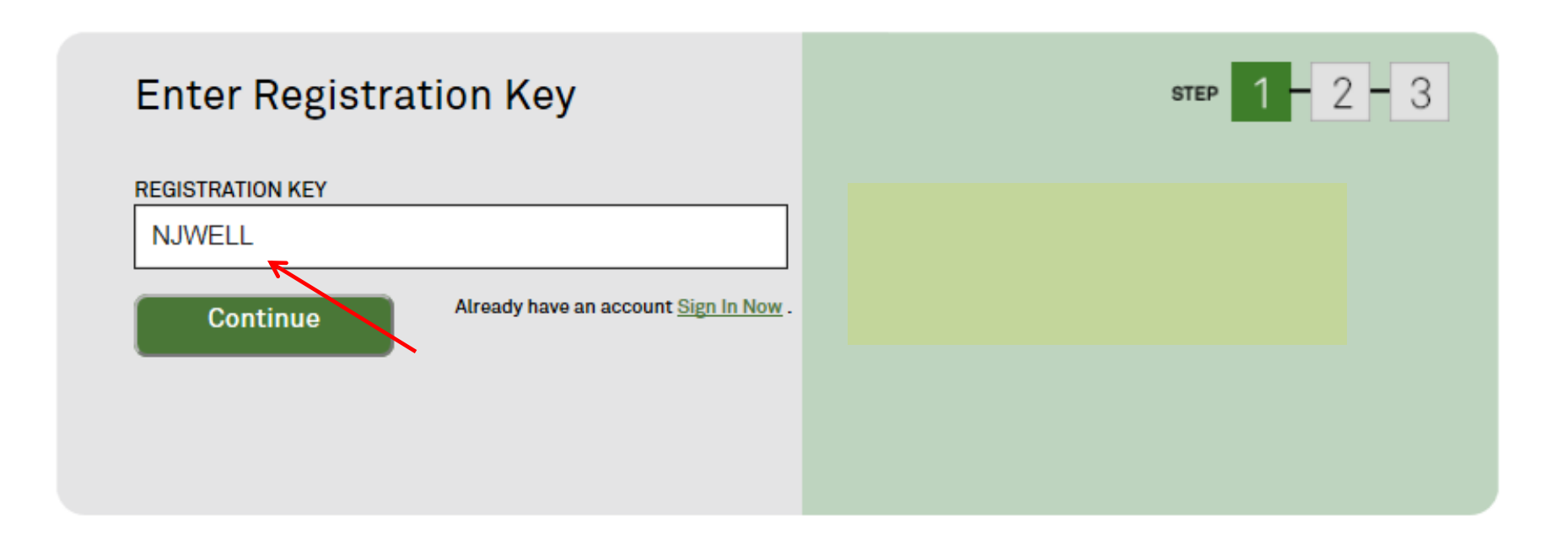

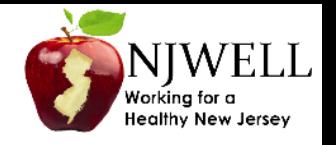

- Confirm your eligibility by entering your First Name, Last Name, Date of Birth, and Member ID. Your member ID should be listed on your insurance ID card. Please note the directions at the top of the page for which letters of your member ID to omit.
- If an error is returned, please ensure you entered your full name that was used when you enrolled for health benefits coverage.
- Contact Quest Diagnostics at 855-623-9355 if you need assistance.

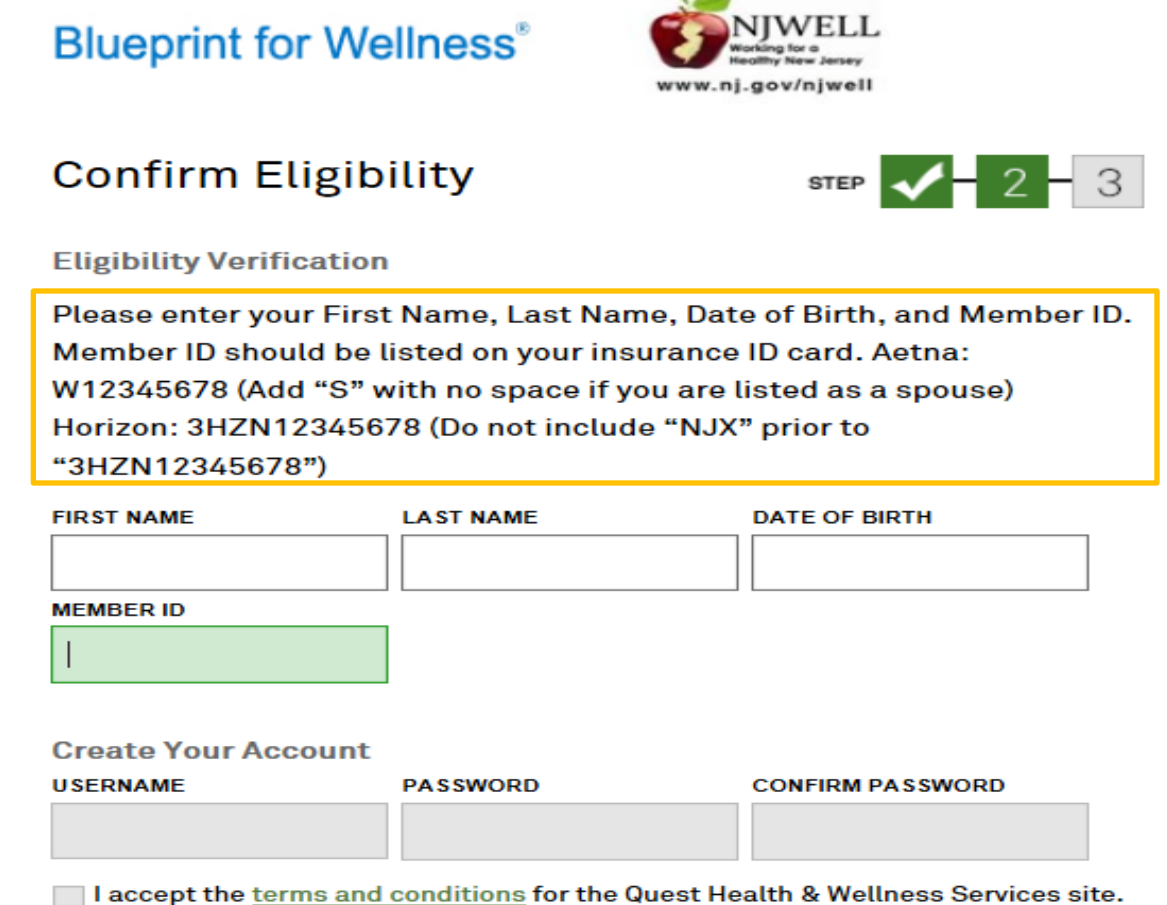

**3**

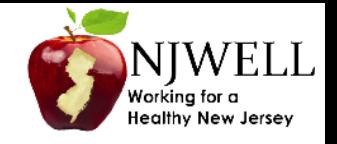

To complete step 3 of the registration process:

- Verify or complete all of the information under Personal Information
	- Please note that an email address is required and will be used in a case where you need to retrieve your username or reset your password
- Verify or complete all of the information under Mailing Address
- Click the green Register button
- Contact Quest Diagnostics at 855-623-9355 if you need assistance.

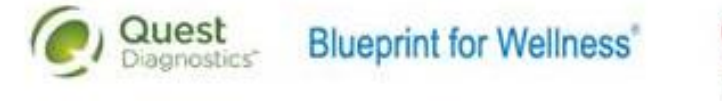

## **Enter Your Information**

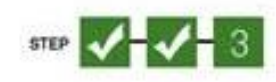

### Personal Information

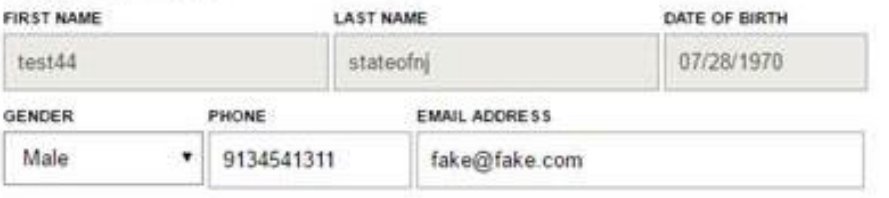

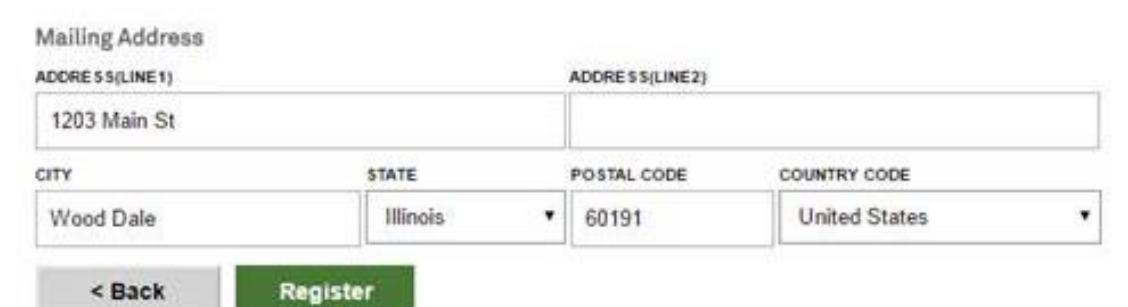

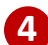

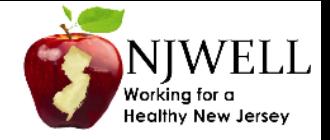

- **5** From the welcome page, select the box labeled "Your Screening".
	- Once on the "Your Screening" page, select the View/Cancel button.
	- Contact Quest Diagnostics at 855-623-9355 if you need assistance.

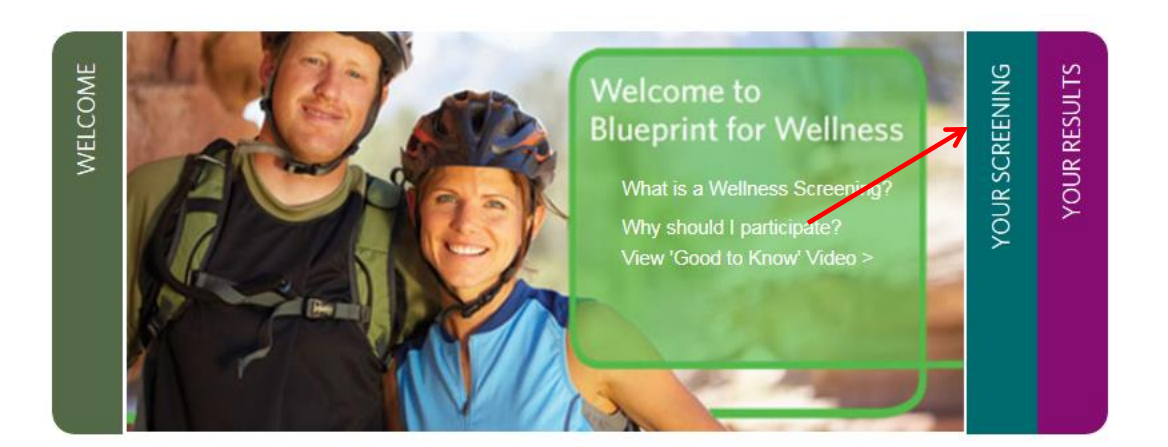

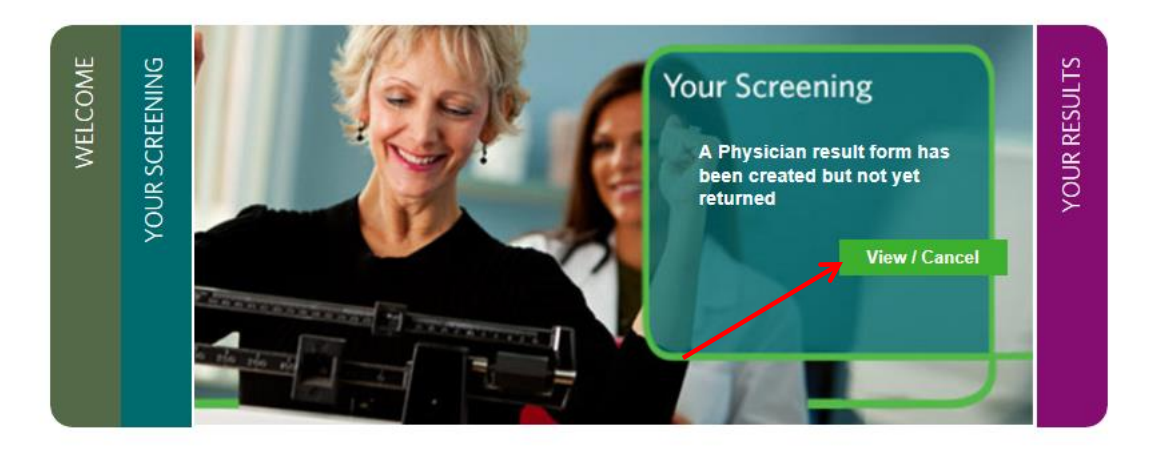

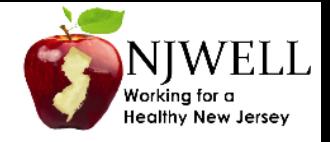

- **6** Select the "Download Your Form" button to access the Physician Results Form.
	- Contact Quest Diagnostics at 855-623-9355 if you need assistance.

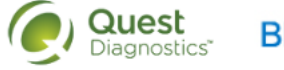

**Blueprint for Wellness®** 

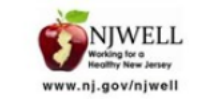

 $\Box$  My Account n Contact Us Logout

## Confirmation

Thank You Test1 Test1! Your wellness screening form is ready to download and take to your Healthcare Provider.

**Physician Results Form Cancel** Test(s) must be completed on or before: Wednesday, October 31, 2018 Physician Results Form Must be Returned by:

# 111111-01111 **Download Your Form**

## **Prepare for Your Appointment**

Thank you for selecting the Physician Results Form option. Please download and print the form below and take to your health care provider for completion. Fax the completed Wednesday, October 31, 2018 **844-560-5221 10/31/18**

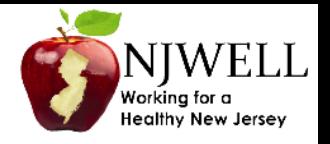

- Print out the Physician Results Form and bring it your physician's office to have it completed by the doctor.
- Contact Quest Diagnostics at 855-623-9355 if you need assistance.

Quest

Diagnostics<sup>®</sup>

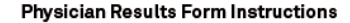

**7**

The Health Care Provider Form option is provided by NJWELL in partnership with Quest Diagnostics.

To complete your NJWELL Biometric Health Screening, provide the Physician Results Form to your doctor. Your doctor must complete the Healthcare Provider section, including all results, Signature, and Date Test(s) Performed . The UPIN/NPI is a unique number that identifies your doctor's office; your doctor will know this number. Laboratory results must be collected between 11/1/17 and  $10/31/18$  to be accepted.

If you have already completed your annual preventive care visit including lab work, your doctor's office may have this data on file and can transfer it to this form. If not, schedule your visit now. Members may be responsible for costs relating to this doctor visit, including charges for completing the form.

Once your form has been received and validated to be complete, you will receive a confirmation email within 72 hours. If you do not receive an email within 72 hours, please review your form to ensure it was completed in full and resubmit. If you have questions, please contact the Quest Health & Wellness Service Center at 855-623-9355.

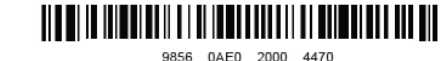

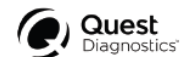

**Physician Results Form** Completed form must be faxed to 844-560-5221. Forms must be received by 10/31/17

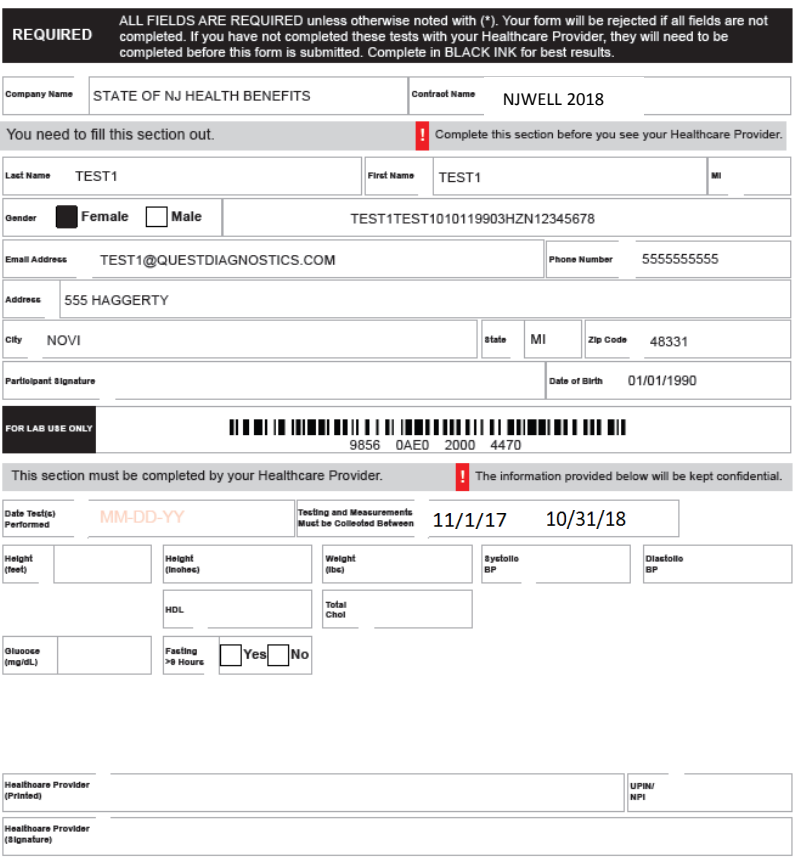

st, Queat Diagnostice, the associated logo and all associated Quest Diagnostics marks are the registered trademarks of Quest Diagnostics. All third party marks—® and ™— are the pr<br>respective owners. @2000-2016 Quest Diagno

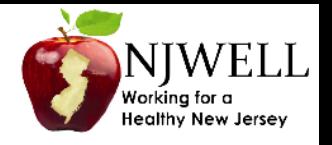

- Once the form is completed, return to the confirmation page and upload a scanned version of your form, or fax it to 844.560.5221.
- To upload the form, click the link labeled "upload your completed form directly", then select the "Browse" button to locate the scanned copy of the form you have saved on your computer. IN ADDITION, manually enter your screening results into the boxes provided.
- Contact Quest Diagnostics at 855-623-9355 if you need assistance.

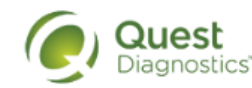

**7**

**Blueprint for Wellness®** 

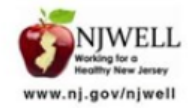

## Scan your Physician Results Form and upload the file here.

## Confirmation

Thank You Test1 Test1! Your wellness screening form is ready to download and take to your Healthca

## **Physician Results Form Cancel**

## Test(s) must be completed on or before: Wednesday, October 31, 2018

**Physician Results Form Must be Returned by:** 

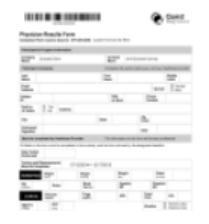

**Download Your Form** 

## **Prepare for Your Appointment**

Thank you for selecting the Physician Results Form option. Please download and print the form below and take to your health care provider for completion. Fax the completed Wednesday, October 31, 2018 **10/31/18 10/31/18 10/31/18 844-560-5221**

## **Next Steps For You**

1. Return Physician Results Form

2. Fax your completed form to 844.560.5221 or upload your completed form directly.

**Browse** 

Select File. (.jpg, .png, .gif or .pdf files only)

## **Enter Your Results**

**Verify the Information on Your Form** 

Be aware that if you don't have a result for a required field below, your results cannot be processed. You will have to contact your physician to get the missing information.

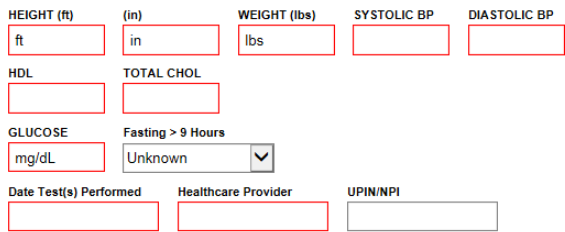

 $\Box$  You have signed your form.

 $\Box$  Your physician has signed the form. (if not your results will be rejected)